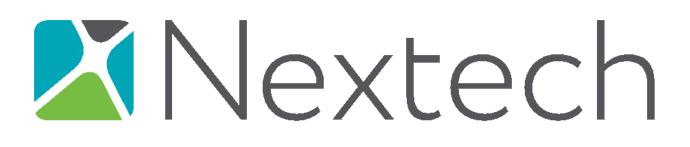

# Table of Contents

| Patient Setup and Login to the Patient Portal                             | 2  |
|---------------------------------------------------------------------------|----|
| Patient Registration                                                      | 2  |
| Security Questions                                                        | 3  |
| Patient Portal Dashboard                                                  | 4  |
| Patient's Dashboard                                                       | 4  |
| Patient Documents in myDocuments View                                     | 5  |
| Patient Documents View Access Details                                     | 6  |
| E-Mail Clinical Summary & Patient Documents through the Patient Portal    | 6  |
| Secure Email                                                              | 6  |
| Unencrypted Email                                                         | 7  |
| Unencrypted Email Warning Messages                                        | 8  |
| Ability to Filter on Summary of Care Documents                            | 9  |
| Ability to Multi - Select Documents to View, Download, Transmit and email | 9  |
| Send a Message                                                            | 10 |
| Connecting to another practice                                            | 11 |
| Subsequent Patient Login                                                  | 12 |
| Patient Login                                                             | 12 |
| Forgot Login Credentials                                                  | 13 |
| Patient Forgot Username or Password                                       | 13 |
| Forgot Username                                                           | 14 |
| Forgot Password                                                           | 16 |
| Forgot Username or Password                                               | 20 |

As part of the 2015 Edition Health Information Technology Certification Criteria, IntelleChartPro was certified on a new patient portal, MyPatientVisit. This user guide will walk the patient through registering, viewing and sending documents and sending messages from their portal.

# Patient Setup and Login to the Patient Portal

### Patient Registration

The first time a patient goes to MyPatientVisit, they will need to create an account using the information on the document provided from the provider's practice.

| ny Patient Visit                                                                    |                                                           |
|-------------------------------------------------------------------------------------|-----------------------------------------------------------|
| WELCOME, PLEASE LOG-IN<br>Log-In with the information you used when you registered. | DON'T HAVE AN<br>ACCOUNT?                                 |
| & Enter Username                                                                    | Create an account                                         |
| 2 <sup>9</sup> Password                                                             |                                                           |
| 🗐 Sumumber Ma                                                                       |                                                           |
| Login                                                                               |                                                           |
| Mead Indp.mith.your.logm?                                                           | Or please poward your practice for access in the partial. |

On the screen below, the patient will need to enter a Username using either an email address or a username of their choosing. The password must be at least 8 characters and contain three of the four password requirements:

- At least 1 uppercase character (A through Z)
- At least 1 lowercase character (a through z)
- At least 1 numeric digit (0-9)
- At least 1 special character (~!@#\$%^&\*;?+\_)

The patient will enter their first and last name, date of birth, zip code along with the practice ID and security code, which is listed on the document provided from the provider's practice. The patient can click on the Terms and Conditions link to review these before clicking the checkbox to agree to them. Then select the "Create Account" button.

| Enter              | mm/dd/yyyy        |                             |
|--------------------|-------------------|-----------------------------|
|                    | initia da y y y y | <b></b>                     |
| CONFIRM PASSWORD:* | ZIP:*             | jii i                       |
| Enter              | Enter             |                             |
| LAST NAME:*        | SECURITY CODE:*   | jii                         |
| Enter              | Enter             |                             |
|                    | LAST NAME:*       | LAST NAME:* SECURITY CODE:* |

# Security Questions

Patients will next be asked to select 3 security questions to be used if they forgot their password. Select a security question from each of the drop downs, then type the answer in the box labeled "Provide your answer".

| ST IN CASE YOU FOR                                             |  |              |   |
|----------------------------------------------------------------|--|--------------|---|
| ase select and answer three s<br>used to reset your password j |  | answers will |   |
| Question 1:                                                    |  |              |   |
| Select a security question                                     |  |              | r |
| Provide your answer                                            |  |              |   |
| Question 2:                                                    |  |              |   |
| Select a security question                                     |  |              |   |
| Provide your answer                                            |  |              |   |
| Question 3:                                                    |  |              |   |
| Select a security question                                     |  |              |   |
| Provide your answer                                            |  |              |   |
|                                                                |  |              |   |

# Patient Portal Dashboard

### Patient's Dashboard

Patients will be taken to their dashboard page where they will see patient option dropdowns (myInfo, myDocuments, myMessages, myAccount) and I Want To.

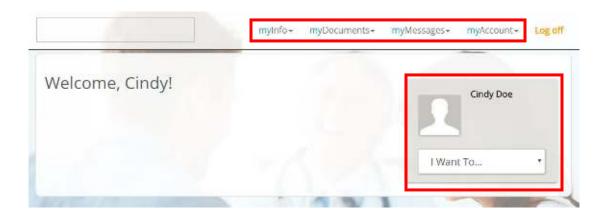

The dropdown for "I Want To..." has quick links to the most common actions: Send a Message and View My Document Summaries.

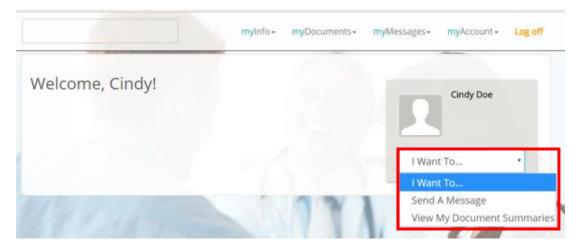

### Patient Documents in myDocuments View

Clicking on myDocuments then selecting "Document Summary" will show a list of the documents the provider has shared with the patient. Patients can view, download, or share these documents.

|                                                              | Filter on: | ۳                      | To:           | ۵                    |            |       |        |              |                       |
|--------------------------------------------------------------|------------|------------------------|---------------|----------------------|------------|-------|--------|--------------|-----------------------|
| inical Summary                                               | Documents  |                        |               |                      |            |       |        |              |                       |
| ow are the clinical summaries<br>oclated with each document. |            | may view, download, se | curely transm | ilt, and e-mail your | clinical : | ummia | ries b | y clicking I | he icons<br>Select al |
|                                                              |            |                        |               |                      |            |       |        | 1            |                       |

### Patient Documents View Access Details

Patients can view the document access details by clicking on the "View Access Details" hyperlink.

| mylnfo+ myDocuments+ myMessages+ myAccount+ Log off                                                                                                    |                                                          |
|----------------------------------------------------------------------------------------------------|----------------------------------------------------------|
| Filter on:                                                                                                    | Document Access History -                                |
| Clinical Summary Documents                                                                                                    | CindyDoe<br>10/31/2017 2:23 PM<br>File Downloaded Online |
| Below are the clinical summaries we have on file. You may view, download, securely transmit, and e-mail your clinical summaries by clicking the icons associated with each document. | CindyDoe<br>to/31/2017 2:23 PM<br>File Viewed Online     |
| New Patient (New Patient -<br>Summary of Care)     Date: 2:03 PM<br>Last Access: 1/1/0001 (by: )     C C C C                                                                         | CindyDoe<br>10/31/2017 2:23 PM<br>File Viewed Online     |

# E-Mail Clinical Summary & Patient Documents through the Patient Portal

### Secure Email

As part of the View, Download and Transmit (VDT) requirement, patients can securely send their Summary of Care (CCD) document to another provider of their choice by clicking on the up arrow (transmit securely) next to the document.

|                                                                      | Filter on: 🛅                | 🗆 To: 🖆                         |                           |                                        |
|----------------------------------------------------------------------|-----------------------------|---------------------------------|---------------------------|----------------------------------------|
| inical Summary Docu                                                  | uments                      |                                 |                           |                                        |
| ow are the clinical summaries we have<br>oclated with each document. | on file. You may view, down | load, securely transmit, and e- | nail your clinical summar | ies by clicking the icons<br>Sefect al |
| New Patient (New Patient - Sur<br>Care)                              | nmary of Last Access: 1     |                                 | 0 0                       | 000                                    |

Enter the provider's secure email address in To, a Subject, and a message to the provider in the Body.

|                                                                                                 | mylnio+                | myDocuments+       | myMessages+      | myAccount        | <ul> <li>Log off</li> </ul> |
|-------------------------------------------------------------------------------------------------|------------------------|--------------------|------------------|------------------|-----------------------------|
| Fransmit Documents Securely                                                                     |                        |                    |                  |                  |                             |
| nter the secure email address(es) you'd like to securely send your d<br>one typing the address. | locument to. You may e | enter multiple e-m | ail addresses by | pressing enter a | ifter you're                |
| CDA_1.xml                                                                                       |                        |                    |                  |                  |                             |
| CDA_1.pdf                                                                                       |                        |                    |                  |                  |                             |
| L Tes                                                                                           |                        |                    |                  |                  |                             |
|                                                                                                 |                        |                    |                  |                  |                             |
|                                                                                                 |                        |                    |                  |                  |                             |
| 🕒 Subject: *                                                                                    |                        |                    |                  |                  |                             |
|                                                                                                 |                        |                    |                  |                  | 0/253                       |
| 🖪 Rindy: *                                                                                      |                        |                    |                  |                  |                             |
|                                                                                                 |                        |                    |                  |                  | 0.7-4000                    |
|                                                                                                 |                        |                    |                  | SENID            |                             |
|                                                                                                 |                        |                    |                  |                  |                             |

#### Unencrypted Email

As part of the View, Download and Transmit (VDT) requirement, patients are now able to view and email their Summary of Care (CCD) and Patient documents published files through an unencrypted email rather than secure direct message to a 3rd party of their choice.

| Filte                                                                     | ron: 🖆                 | 🗆 To:                   | Ē                     |             |                   |                          |
|---------------------------------------------------------------------------|------------------------|-------------------------|-----------------------|-------------|-------------------|--------------------------|
| inical Summary Docum                                                      | ents                   |                         |                       |             |                   |                          |
| w are the clinical summaries we have on fi<br>oclated with each document. | le. You may view, down | iload, securely transmi | t, and e-mall your ci | inical summ | naries by clickin | g the icons<br>Select al |
| New Patient (New Patient - Summa<br>Care)                                 |                        | /1/0001 (by: ) MEW AG   | CESS DETAILS          | 0 0         | 0 0               |                          |

# Unencrypted Email Warning Messages

A warning message is visibly displayed on the page to ensure the patient is aware that this is an unsecure channel.

| ( ) / / ·                                                                                                    | myinfo  | • myDocuments+        | myMessages +       | myAccount-    | Log of   |
|----------------------------------------------------------------------------------------------------|---------|-----------------------|--------------------|---------------|----------|
| E-mail You <mark>r Docum</mark>                                                                                                | ient(s) |                       |                    |               |          |
| Enter the email addresses you'd like<br>after you're done typing the addres<br>The document(s) will be sent to the<br>the docu | S.      | y unencrypted. Please | make sure that you |               |          |
| Documents to send:                                                                                                    |         |                       |                    |               |          |
| CCDA_32.xml                                                                                                    |         |                       |                    |               |          |
| CCDA_32.pdf                                                                                                    |         |                       |                    |               |          |
| La Ter                                                                                                    |         |                       |                    |               |          |
| L.                                                                                                    |         |                       |                    |               |          |
|                                                                                                    |         |                       |                    | 141           |          |
| Body: *                                                                                                    |         |                       |                    |               |          |
|                                                                                                    |         |                       |                    |               | 074000   |
|                                                                                                    |         |                       |                    | SEND          | NCEL     |
|                                                                                                    |         |                       |                    | Sector Sector | Rented a |

When the patient clicks the 'Send' button to send the email, a warning pop-up window is displayed and the user would have to manually click the "Yes" or "No" button to continue or cancel action.

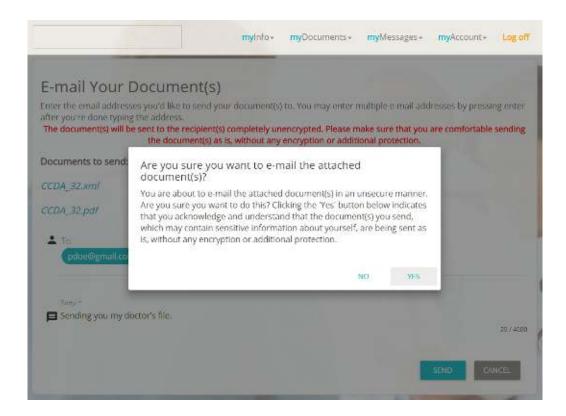

#### Ability to Filter on Summary of Care Documents

A patient can now filter on specific date or date range for their summary of care documents or patient documents that was published to them on the Patient Portal.

|                                  | 🗌 Filter on:  🗂                | □ T                       | io: 🖻                 |             |      |          |            |           |
|----------------------------------|--------------------------------|---------------------------|-----------------------|-------------|------|----------|------------|-----------|
| inical Summary D                 | ocuments                       |                           |                       |             |      |          |            |           |
| ow are the clinical summaries we | a have on file. You may view i | tenanload, energialistera | permit and o small we | or eliminal | ummu | aries ha | v clicking | the inner |
| oclated with each document.      |                                | Join load, seconely da    | normi, and ernad yo   | or cannear  | 211  |          | , anomig   | Select al |

#### Ability to Multi - Select Documents to View, Download, Transmit and email

A patient can select all documents published on the patient portal to view, download, securely transmit or email.

|                                                                | Filter on:            | 1                      | To:            | Ċ                   |          |      |         |             |           |
|----------------------------------------------------------------|-----------------------|------------------------|----------------|---------------------|----------|------|---------|-------------|-----------|
| inical Summary [                                               | Documents             |                        |                |                     |          |      |         |             |           |
| ow are the clinical summaries w<br>oclated with each document. | e have on file. You r | nay view, download, si | ecurely transi | nit, and e-mail you | clinical | summ | aries t | ay clickinj | Select al |
|                                                                | t - Summary of        | Date: 2:03 PM          |                |                     | 0        | ~    | ~       | 0           | E H       |

# Send a Message

Patients can send a secure message to any of their providers. From the dashboard, click on "I Want Too ..." dropdown and select "Send A Message".

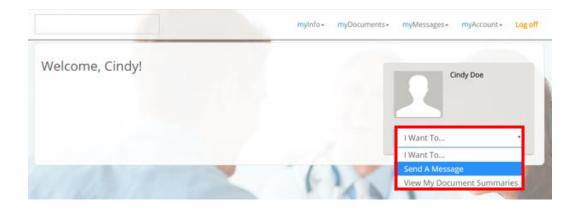

The patient will see the "Send and review messages" screen. Select the Provider to send a secure message to.

| Send and review I                                                                                                    | messages                                                                                                    |                                                                                       |                                                                                 |                                                  |                                         |
|----------------------------------------------------------------------------------------------------|----------------------------------------------------------------------------------------------------|---------------------------------------------------------------------------------------|---------------------------------------------------------------------------------|--------------------------------------------------|-----------------------------------------|
| This feature (email) is a convenie<br>needs. For example, you have the                                                                                                    |                                                                                                    | al - Request medication re                                                            | newals - Compliment a<br>ectronic communication                                 | staff member or offi<br>1: - This email is not i | fice - Lodge a<br>Intended for Medical  |
| complaint - Ask a billing question<br>diagnosis or treatment, there ma<br>pain. Call our office if you are exp<br>unable to describe your condition<br>besides your doctor. if you do no<br>will NOT be saved. | ay be a delay in response Do<br>periencing any eye problems,<br>in in the space provided, pleas                                     | Documentation of your most call our office. Your mo                                   | tessage will become par<br>essage may be read by o                              | rt of your medical re<br>others who are invol    | cord, - If you are<br>lved in your care |
| diagnosis or treatment, there ma<br>pain. Call our office if you are exp<br>unable to describe your condition<br>besides your doctor, if you do no                                                             | ay be a delay in response Do<br>periencing any eye problems.<br>In in the space provided, ploae<br>of receive a timely reply, pleas | Documentation of your m<br>se call our office. Your my<br>se contact our office if yo | ressage will become par<br>cssage may be read by o<br>ou leave this screen with | rt of your medical re<br>others who are invol    | cord, - If you are<br>lved in your care |

The patient can read secure messages from that provider or send a secure message to that provider by typing the message then selecting the "Send" button.

| <i>Provider:</i> Davis, A                       | lbert                         |                                                        |  |  |          |
|-------------------------------------------------|-------------------------------|--------------------------------------------------------|--|--|----------|
| Office Office<br>07/26/2017 9<br>Helio Alles, c | 9:45 AM<br>ome in early on Fr | inay please                                            |  |  |          |
|                                                 |                               | Me<br>07/26/2017 9:47 AM<br>Sounds good. Pil be there. |  |  |          |
| teply to thread:                                |                               |                                                        |  |  |          |
|                                                 |                               |                                                        |  |  | 0 / 4000 |

### Connecting to another practice

Patients can add other practices, who also use MyPatientVisit, to their account, or add additional patients, such as children, spouse or parent. This is done by selecting myAccount then "Connect to a different practice". To connect to a different practice, the patient will need the information from their provider showing the security code and practice ID.

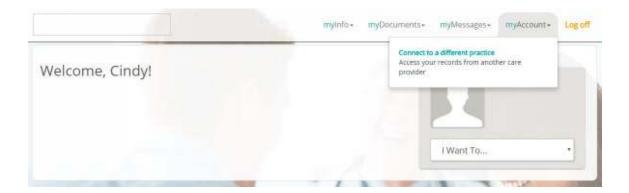

| ELECT THE M                 | DICAL RECORD YOU'D LIKE TO VIEW |  |
|-----------------------------|---------------------------------|--|
| PRACTICE:<br>IntelleChartMU | J                               |  |
| Profile picture             | ¢                               |  |
| Cindy Doe                   | Add New Patient                 |  |

# Subsequent Patient Login

# Patient Login

When the patient logs in subsequently after the initial registration, they will need to click on the box above their name to access their documents.

| SELECT THE M                | DICAL RECORD YOU'D LIKE TO VIEW |  |
|-----------------------------|---------------------------------|--|
| PRACTICE:<br>IntelleChartMU |                                 |  |
| Profile picture             | •                               |  |
| Cindy Dee                   | Add New Patient                 |  |
| Click here to add           | s Practice                      |  |

# Forgot Login Credentials

# Patient Forgot Username or Password

When a patient forgets their username or password, they can get assistance by clicking on "Need help with your login?" on the login screen.

| <b>X</b> <i>my</i> PatientVisit                                                     |                                                           |
|-------------------------------------------------------------------------------------|-----------------------------------------------------------|
| WELCOME, PLEASE LOG-IN<br>Log-in with the information you used when you registered. | DON'T HAVE AN<br>ACCOUNT?                                 |
| 요 Enter Username                                                                    | Create an account                                         |
| Password                                                                            |                                                           |
| Remember Me                                                                         |                                                           |
| Login                                                                               |                                                           |
| Need help with your login?                                                          | Or please contact your practice for access to the portal. |

The patient will be able to select Username, Password or both to recover their credentials.

| FORG     | OT LOGIN CREDEN                                                          | TIALS? |  |                 |
|----------|--------------------------------------------------------------------------|--------|--|-----------------|
| Please s | elect one from below.                                                    |        |  |                 |
| 0        | Forgot Username<br>Forgot Password<br>Porgot Both Username<br>& Password |        |  |                 |
|          |                                                                          |        |  | "Required field |

# Forgot Username

When the patient selects "Forgot Username", they will be asked to enter their First Name, Last Name, Date of Birth and Zip they used to create their login.

| Please : | select one from below.             |                 |            |  |
|----------|------------------------------------|-----------------|------------|--|
| 0        | Forgot Username                    | HRSENAME?       | LAST NAME* |  |
| - 0      | Forgot Password                    | Enter           | Enter      |  |
| - 0      | Forgot Both Username<br>& Password | DATE OF BIRTH?* |            |  |
|          | 5 Password                         | mni/dd/yyyy     | <b>B</b>   |  |
|          |                                    | ZIP.*           |            |  |
|          |                                    | Enter           |            |  |
|          |                                    | Enter           |            |  |

The patient will be asked to answer the security questions they set up when creating their login (these will be different for each patient).

| RECOVER YOUR CRED                            | ENTIALS                  |                          |                        |              |
|----------------------------------------------|--------------------------|--------------------------|------------------------|--------------|
| order to recover your credentials,<br>ocess. | please answer the follow | ing security questions y | ou answered during the | registration |
| Question 1:                                  |                          |                          |                        |              |
| In which state were you bon                  | 1?                       |                          |                        |              |
| Provide your answer                          |                          |                          |                        |              |
|                                              |                          |                          |                        |              |
| Question 2:                                  |                          |                          |                        |              |
| In which city were you born?                 | ,                        |                          |                        |              |
| Provide your answer                          |                          |                          |                        |              |
|                                              |                          |                          |                        |              |
|                                              |                          |                          |                        |              |

If the correct information is entered, the patient's username will be displayed. The patient will then click on "Log-in to My Account".

| <b>X</b> myPatientVisit                                               |                      |
|-----------------------------------------------------------------------|----------------------|
|                                                                       |                      |
| WE FOUND YOUR ACCOUNT!                                                |                      |
| Your usemame is: <i>CindyDoe</i>                                      |                      |
| Please click the button below to log-in to the myPatientVisit portal. |                      |
|                                                                       |                      |
|                                                                       |                      |
|                                                                       |                      |
|                                                                       |                      |
|                                                                       |                      |
|                                                                       |                      |
|                                                                       |                      |
|                                                                       |                      |
|                                                                       |                      |
|                                                                       |                      |
|                                                                       | Log-in to My Account |

The patient will then be taken to the login screen where they will enter the correct username and password to access their account.

# Forgot Password

When the patient selects "Forgot Password", they will be asked to enter their First Name, Last Name, Username, Date of Birth and Zip they used to create their login.

| 18926.2 | elect one from below.              |                       |             |  |
|---------|------------------------------------|-----------------------|-------------|--|
|         | Forgot Username                    | FIRST NAME:*          | LAST NAME:* |  |
| •       | Forgot Password                    | Enter                 | Enter       |  |
| . 0     | Forgot Both Username<br>& Password | USERNAME (LOGIN ID):* |             |  |
|         |                                    | Enter                 |             |  |
|         |                                    | DATE OF BIRTH:*       |             |  |
|         |                                    | mm/dd/yyyy            | •           |  |
|         |                                    | ZIP:*                 |             |  |
|         |                                    | Enter                 |             |  |
|         |                                    |                       |             |  |
|         |                                    |                       |             |  |

The patient will be asked to answer the security questions they set up when creating their login (these will be different for each patient).

| RECOVER YOUR CREDENT                                | IALS                      |                            |                           |  |
|-----------------------------------------------------|---------------------------|----------------------------|---------------------------|--|
| order to recover your credentials, pleas<br>rocess. | answer the following secu | rity questions you answere | d during the registration |  |
| Question 1:                                         |                           |                            |                           |  |
| In which state were you born?                       |                           |                            |                           |  |
| Provide your answer                                 |                           |                            |                           |  |
|                                                     |                           |                            |                           |  |
| Question 2:                                         |                           |                            |                           |  |
| In which city were you born?                        |                           |                            |                           |  |
| Provide your answer                                 |                           |                            |                           |  |
|                                                     |                           |                            |                           |  |
|                                                     |                           |                            |                           |  |

If the correct information is entered, MyPatientVisit will allow the patient to reset their password.

| ESET PASSWORD              |                      |                       |                 |
|----------------------------|----------------------|-----------------------|-----------------|
| ease enter new password th | nen confirm again to | o reset the password. |                 |
| PASSWORD:*                 | <b>JEB</b>           |                       |                 |
| Enter                      |                      |                       |                 |
| CONFIRM PASSWORD:*         |                      |                       |                 |
| Enter                      |                      |                       |                 |
|                            |                      |                       | *Required field |
|                            |                      |                       | omit Cancel     |

The patient will get confirmation that their password was successfully changed.

| <b>X</b> myPatientVis                                               | sit                                                                                                    |                  |
|---------------------------------------------------------------------|----------------------------------------------------------------------------------------------------|------------------|
| RESET PASSWORD Please enter new passwo PASSWORD:* CONHERM PASSWORD? | Password successfully changed<br>Your password has been changed successfully. You<br>may continue to login to your MyPatientVisit account<br>by using your new password. |                  |
|                                                                     |                                                                                                    | */Tequired field |
|                                                                     |                                                                                                    | Submit Cancel    |

The patient will then be taken to the login screen where they will enter the correct username and password to access their account.

# Forgot Username or Password

When the patient selects "Forgot Both Username & Password", they will be asked to enter their First Name, Last Name, Date of Birth and Zip they used to create their login.

| FORG | PatientVisit                                                             | ITIALS?                                                                  |             |        |                           |
|------|--------------------------------------------------------------------------|--------------------------------------------------------------------------|-------------|--------|---------------------------|
| •    | Forgot Username<br>Forgot Password<br>Forgot Bath Username<br>& Password | FIRST NAME*<br>Enter<br>DATE OF BIRTH:*<br>mm//dd/yyyy<br>ZIP:*<br>Enter | LAST NAME.* |        |                           |
|      |                                                                          |                                                                          |             | Submit | "Reguined lield<br>Cancel |

The patient will be asked to answer the security questions they set up when creating their login (these will be different for each patient).

| ECOVER YOUR CREDE                              | NTIALS                        |                            |                             |  |
|------------------------------------------------|-------------------------------|----------------------------|-----------------------------|--|
| order to recover your credentials, j<br>ocess. | lease answer the following se | curity questions you answe | red during the registration |  |
| Question 1:                                    |                               |                            |                             |  |
| In which state were you born                   | ?                             |                            |                             |  |
| Provide your answer                            |                               |                            |                             |  |
|                                                |                               |                            |                             |  |
| Question 2:                                    |                               |                            |                             |  |
| In which city were you born?                   |                               |                            |                             |  |
| Provide your answer                            |                               |                            |                             |  |
|                                                |                               |                            |                             |  |

If the correct information is entered, MyPatientVisit will display the patient's username. The patient will then click on "Reset Password".

| MyPatientVisit                                        |
|-------------------------------------------------------|
|                                                       |
| WE FOUND YOUR ACCOUNT!                                |
| Your usemame is andyooe                               |
| Please click the button below to reset your password. |
|                                                       |
|                                                       |
|                                                       |
|                                                       |
|                                                       |
|                                                       |
|                                                       |
|                                                       |
|                                                       |
| Reset Password                                        |

The patient will be able to reset their password. Click on "Submit" after entering a new password.

| ESET PASSWORD      | hen confirm again t | o reset the password. |                 |
|--------------------|---------------------|-----------------------|-----------------|
| PASSWORD:*         | 121                 |                       |                 |
| Enter              |                     |                       |                 |
| CONFIRM PASSWORD:* |                     |                       |                 |
| Enter              |                     |                       |                 |
|                    |                     |                       | *Required field |
|                    |                     |                       | *Required field |

The patient will get confirmation that their password was successfully changed.

| RESET PASSWORE          | Password successfully changed                                                       |                 |
|-------------------------|-------------------------------------------------------------------------------------|-----------------|
| Please enter new passwo |                                                                                     |                 |
| PASSWORD:*              | may continue to login to your MyPatientVisit account<br>by using your new password. |                 |
|                         |                                                                                     |                 |
| CONFIRM PASSWORD?       |                                                                                     |                 |
|                         | ОК                                                                                  |                 |
|                         |                                                                                     | *Required field |
|                         |                                                                                     | Submit Cancel   |

The patient will then be taken to the login screen where they will enter the correct username and password to access their account.